## **HOW TO: Purchase a Junior Deer License in Go Wild**

## STEP 1: Log in / create your Go Wild account

• Visit the website gowild.wi.gov. If you have already set up a username/password for your account, you may log in directly using that. If you have not yet created a username/password, use the "Account Lookup" option

to search for your account or create a new account if necessary.

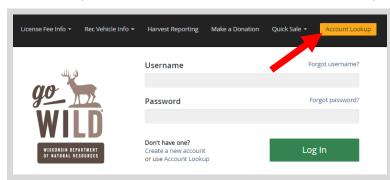

 Mobile Users who haven't created a username/password may access the account look-up options by selecting "Account Lookup" under the username section or select the licon to display the "Account Lookup" button.

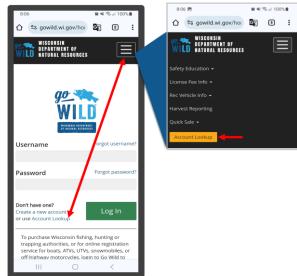

Access your Account - Search for your existing customer record using one of the four personal information
options on the left (enter only numbers without any punctuation). Or enter your username and password for your
account if you have already created one.

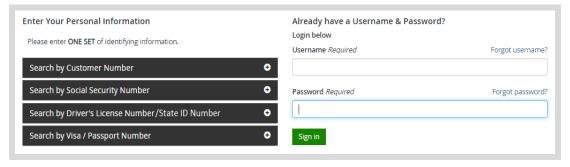

Welcome Back! Enter your Driver License/State ID issuing state and ID number. If you do not have that information, leave <u>both</u> fields blank. Note: To qualify for resident licenses, all customers age 18 and over must include a WI Driver License/State ID number. Next indicate your state <u>residency</u> (Wisconsin resident or nonresident). If you are unsure of your state residency, select the <u>Help me decide</u> link.

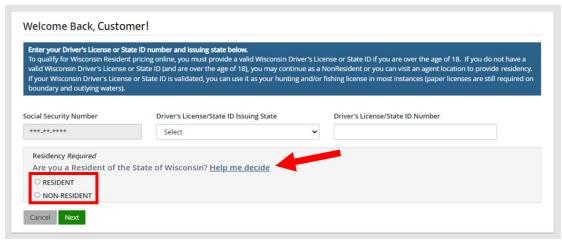

NEW requirement for all GoWild users - Create Username and Security Question.

*NOTE:* This screen will only display if you have <u>not</u> yet created a username/password for your GoWild account. Enter the following and select the Next button when finished.

- 1. Create a username for your account, following the requirements listed on the page.
- 2. Create a unique <u>password</u> for your account following the requirements listed on the page. You will need to enter it a second time to confirm it.
- 3. Create a <u>Security Question</u> and the answer to that question. (This question will be used should you need to reset your password).

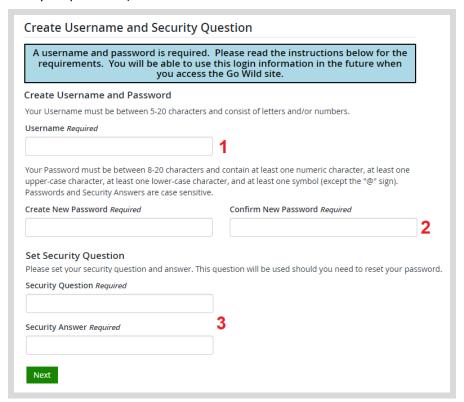

• **Review Summary.** Check your personal information for accuracy. If changes need to be made, select the distribution. If everything is correct, select the distribution.

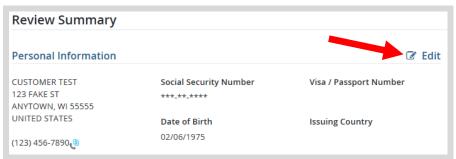

• **Customer Home Page.** You have reached your customer home page where you may select licenses, register game, register recreational vehicles, and more!

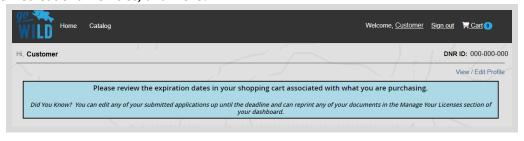

## STEP 2: Select your license/application product

• Homepage. Locate the License Catalog section and select the PURCHASE PRODUCTS button.

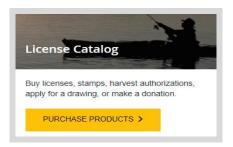

• **Product Catalog.** Select the <u>Hunt/Trap</u> tab, and select the <u>Deer License (Junior)</u> from the Product List.

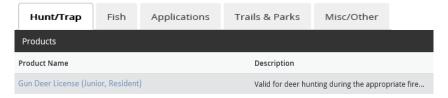

• **Add-on Options.** A Junior Deer license comes with a statewide <u>Junior Antlerless Deer Harvest Authorization</u>. The optional <u>Farmland (Zone 2) antlerless harvest authorization</u> add-on will also be checked for you. You will indicate the unit and land type choices for that on the next screen.

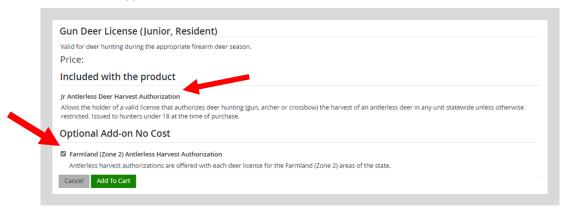

• Farmland (Zone 2) Antlerless Harvest Authorizations. Select the county (Management Zone/Unit) (use the map link to see the deer management zones). Only Farmland Zones will show on the list. Once the county is selected, designate the land type (public or private land) for each one.

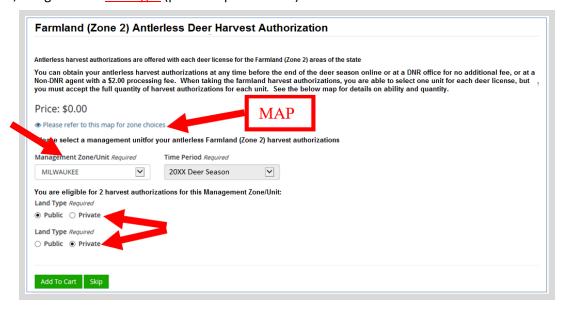

## STEP 3: Make payment and print your license/receipt

• **Shopping Cart.** Confirm your purchase is correct. Select your Payment Type (Credit Card or Checking Account) and select Checkout. Or select Keep Shopping if you need to purchase more.

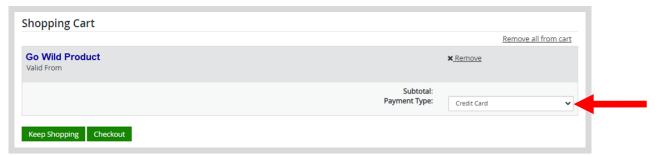

• **Shipping Details.** This screen will only show if you have items that must be shipped to you (Go Wild Conservation Card, Trail Pass, etc). Enter the location you would like your items shipped. You may use the address already on account or enter an alternate address to ship to one time. Select <a href="NEXT">NEXT</a>. Note: The system will validate the address and recommend address adjustments if necessary.

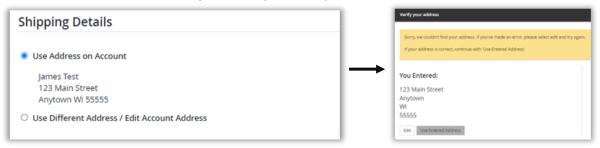

• **Donations:** Make a donation to the Cherish Wisconsin Fund. You may select one of the predetermined amounts or select Other to enter in a specific amount.

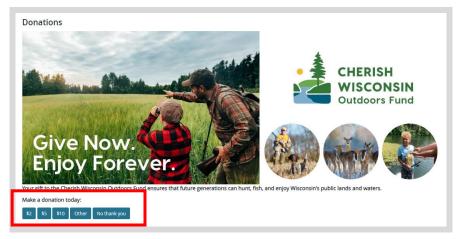

• **Make Payment.** Check the screen for reminders and confirm the total. A convenience fee of 2% will be added to your total when a credit card is used. Select when ready.

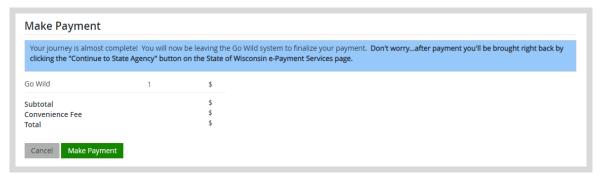

• **Payment Processing.** Scroll to the bottom and enter your credit card (or checking account) information. Double check your entries and select the red <u>Continue</u> button when finished.

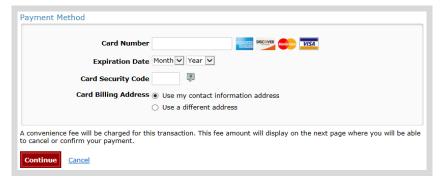

• **Review Payment.** The last step before the license purchase is final. Confirm your payment details, payment method, Billing address, and contact info on the screen. Select **Confirm** when finished.

| Please review the information below and select Confirm to process your payment. Select Back to return to the previous page to make changes to your payment. |                                                                                                    |
|----------------------------------------------------------------------------------------------------|----------------------------------------------------------------------------------------------------|
| ayment Details                                                                                                    |                                                                                                    |
| Description                                                                                                    | WDNR WDNR Go Wild https://gowild.wl.gov                                                                            |
| Payment Amount                                                                                                    | \$                                                                                                    |
| Convenience Fee                                                                                                    | \$                                                                                                    |
| Total Amount                                                                                                    | \$                                                                                                    |
| Payment Date                                                                                                    |                                                                                                    |
| Transaction ID                                                                                                    |                                                                                                    |
|                                                                                                    |                                                                                                    |
|                                                                                                    |                                                                                                    |
|                                                                                                    |                                                                                                    |
| convenience fee will be charged for this transaction<br>ancial institution.                                                                                 | . The fee will be added to the amount of your transaction and is in addition to any fees that may be charged by yo |
| ancial institution.                                                                                                    |                                                                                                    |
| Confirm Back                                                                                                    |                                                                                                    |

• **Confirmation.** Your purchase is now final, but you are not done yet! Copy down the confirmation number or print the screen. Then select the red <u>Continue To State Website</u> button to return and print your license documents.

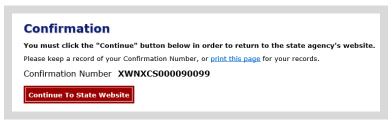

• **Order Receipt.** Now back in the Go Wild site, scroll down and select the Receipt and License Documents button to open your receipt documents for printing.

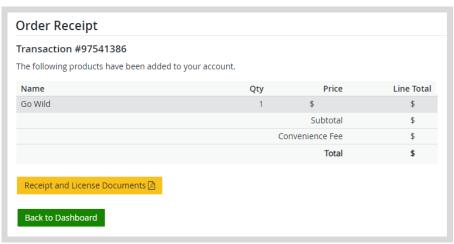